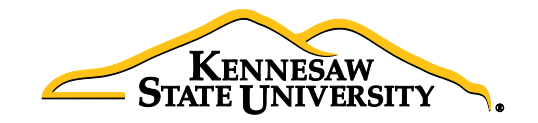

# Job Aid EPS4 Using 'Manage Requisitions'

This job aid is used to assist a Requester manage a Requisition by using the Manage Requisitions function in eProcurement. From this page, a Requester can see the requisition status, review requisition details, edit a requisition or cancel a requisitions if necessary.

### Lifecycle of a Requisition

- 1. Select eProcurement
- 2. Select Manage Requisitions
- 3. Enter search criteria for your requisition adjusting the following if necessary due to default settings in the system:
	- *Delete Date From and Date To fields: default window is 7 days*
	- *Change the Origin field: default is 'Special Request'*
	- *Change the Request State field: default is 'All but Complete'*
- 4. Click the **Search** button
- 5. To see a requisition's lifecycle, click the expand button *(the gray triangle to the left of the line)*
- 6. To see details about an active/completed stage, click on the icon once live

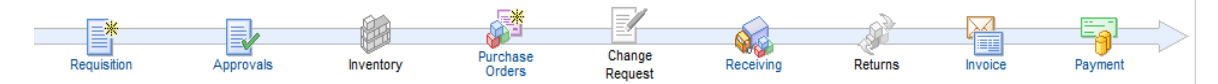

#### Edit a Requisition

- 1. Select eProcurement
- 2. Select Manage Requisitions
- 3. Enter search criteria for your requisition, remembering to adjust defaults in search if necessary
- 4. Click the Search button
- 5. In the Requisition ID's action drop-down list, select Edit Requisition

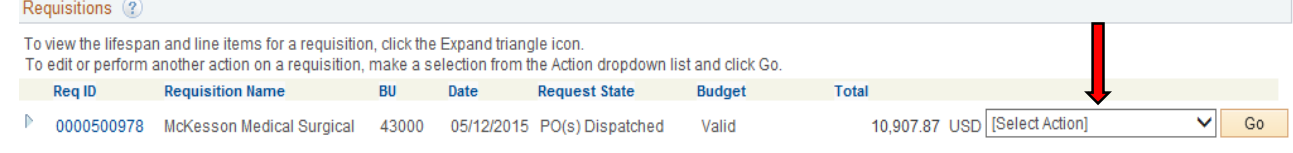

- 6. Click 'Go'
- 7. Make the necessary changes/edits, then select Save & Submit

## Cancel a Requisition

*(A requisition can only be canceled when the status is 'Approved', 'Pending', 'Open' or 'Denied')*

- 1. Select eProcurement
- 2. Select Manage Requisitions.
- 3. Enter search criteria for your requisition, remembering to adjust defaults in search if necessary
- 4. Click the Search button
- 5. In the Requisition ID's action drop-down list, select Cancel Requisition

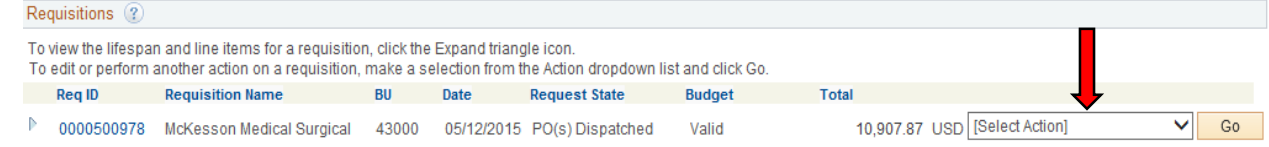

- 6. Click 'Go'
- 7. On the Requisition Details page, select the Cancel Requisition
- 8. On the Manage Requisitions page, the requisition status should change to **Canceled**

#### Copying a Requisition

- 1. Select eProcurement
- 2. Select Manage Requisitions.
- 3. Enter search criteria for your requisition, remembering to adjust defaults in search if necessary
- 4. Click the Search button
- 5. In the Requisition ID's action drop-down list, select Copy

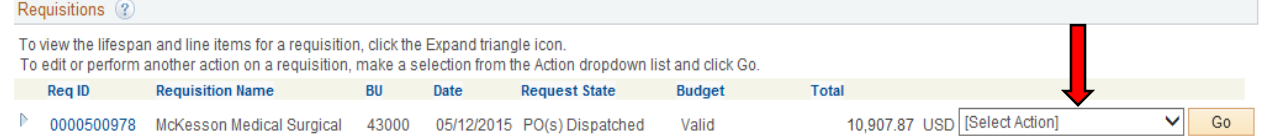

- 6. Click 'Go'
- 7. On the Requisition Details page, click on each line description *(if more than one)* to review the information and update to reflect needs for current request (including price, item number/description, category code and accounting allocation)
- 8. Add new supporting documentation
- 9. Click 'Save for Later' then 'Preview Approvals' to confirm approval routing is as required
- 10. Click 'Save and Submit'

## Definitions of Request States

A requisition can be in one of many statuses:

Open - created, but has not been submitted into the Approval process

Pending - submitted, but still pending approvals

Approved - fully approved, but not sourced to a PO

Denied – Req lines were denied by an Approver; the Requisition can still be edited and resubmitted Canceled - cannot edit/restart Req

 $PO(s)$  Created – PO has been created from the Req but not Dispatched for processing

PO(s) Dispatched – PO has been fully sourced and has been sent or is ready to send to Supplier

PO(s) Canceled – PO created from Req has been canceled

Received – items (goods/services) on Req/PO have been marked in the system as received

Complete – items on Req/PO have been fully received, matched and paid out *(3-way matching)*